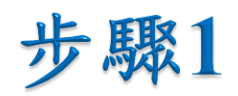

## • 於左下角「開始」處按右鍵,並選擇「網路連線(W)」。

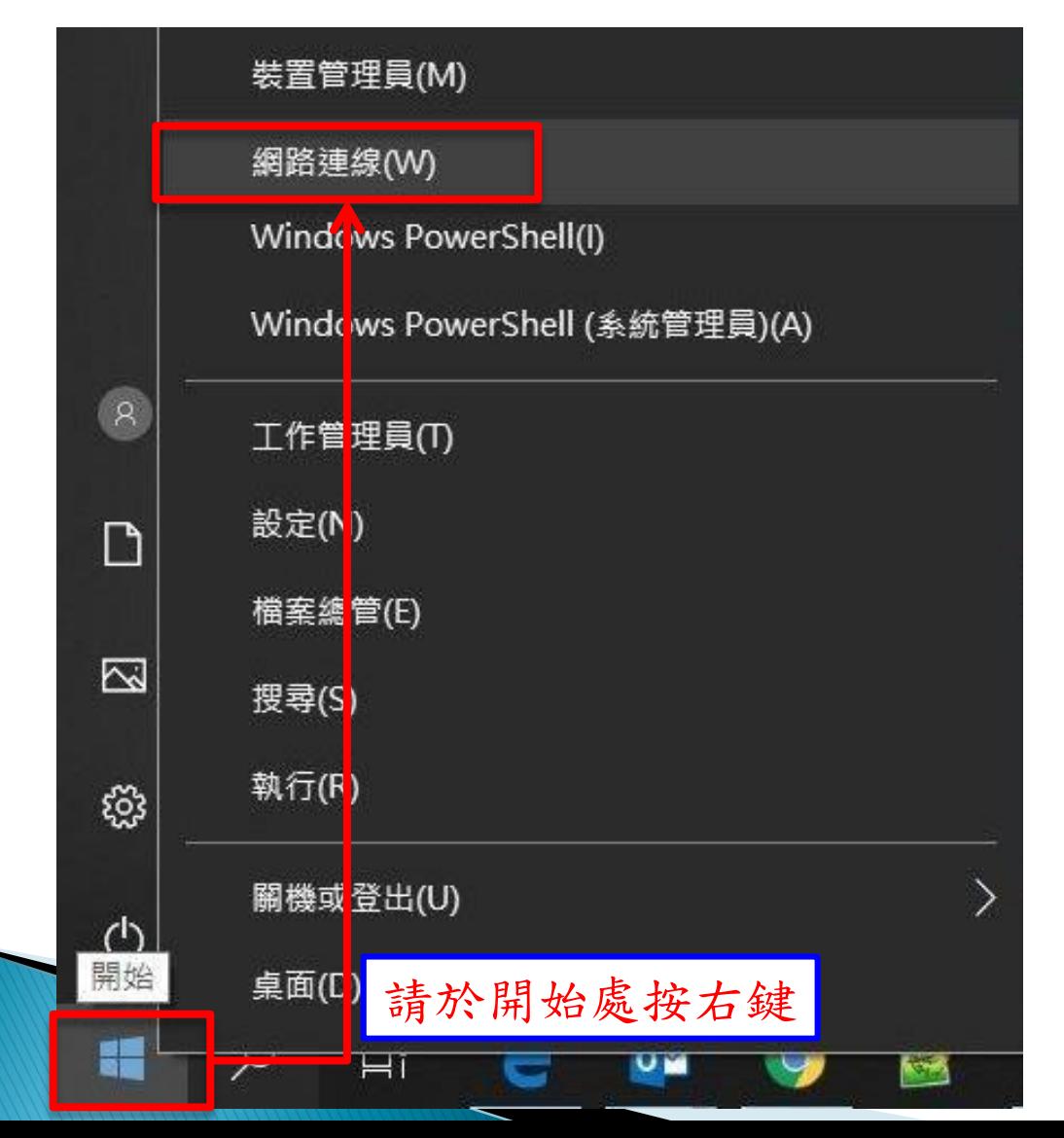

1

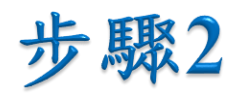

• 於「變更您的網路設定」處,選擇「變更介面卡選 項」。

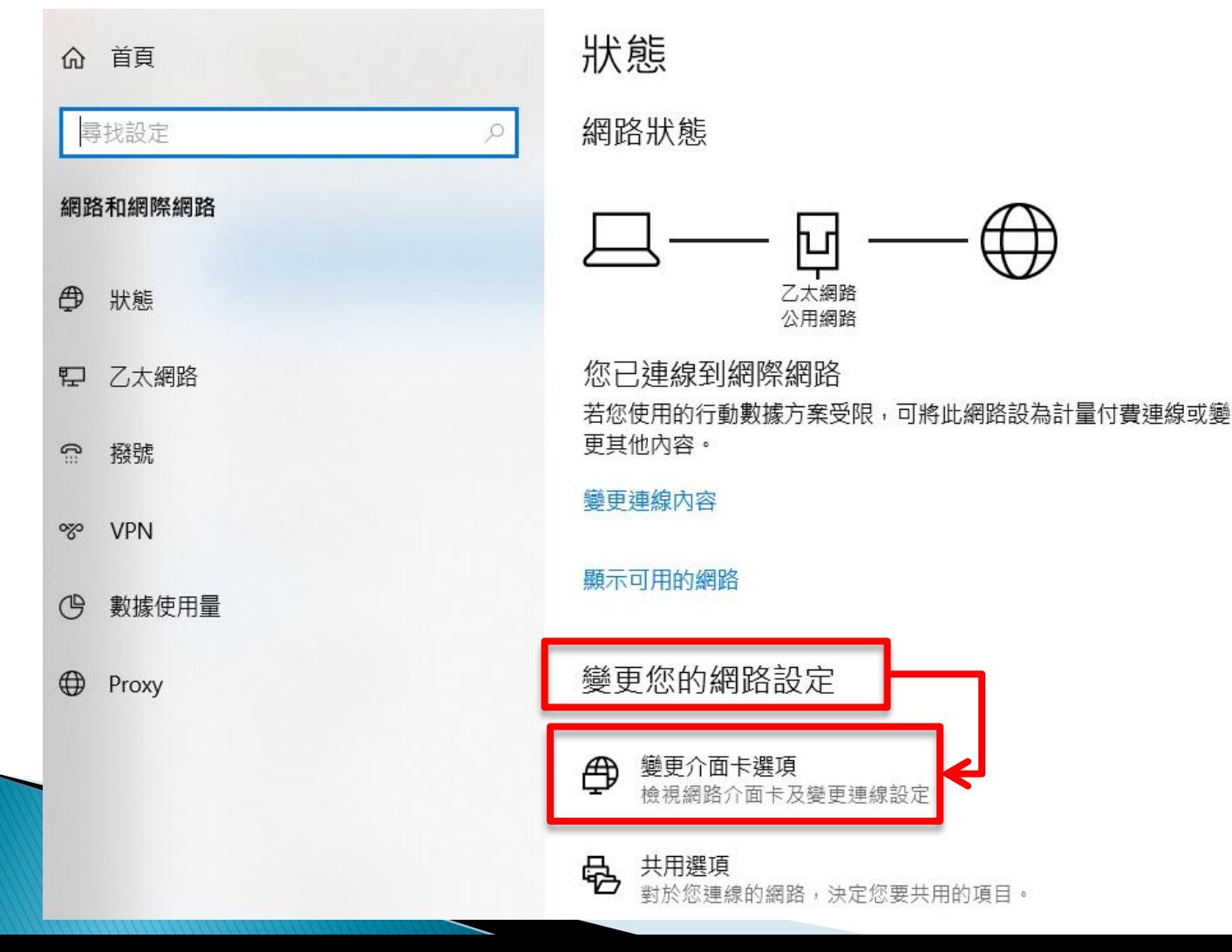

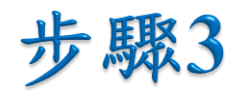

## • 於「乙太網路」處按右鍵,並選擇「內容」。

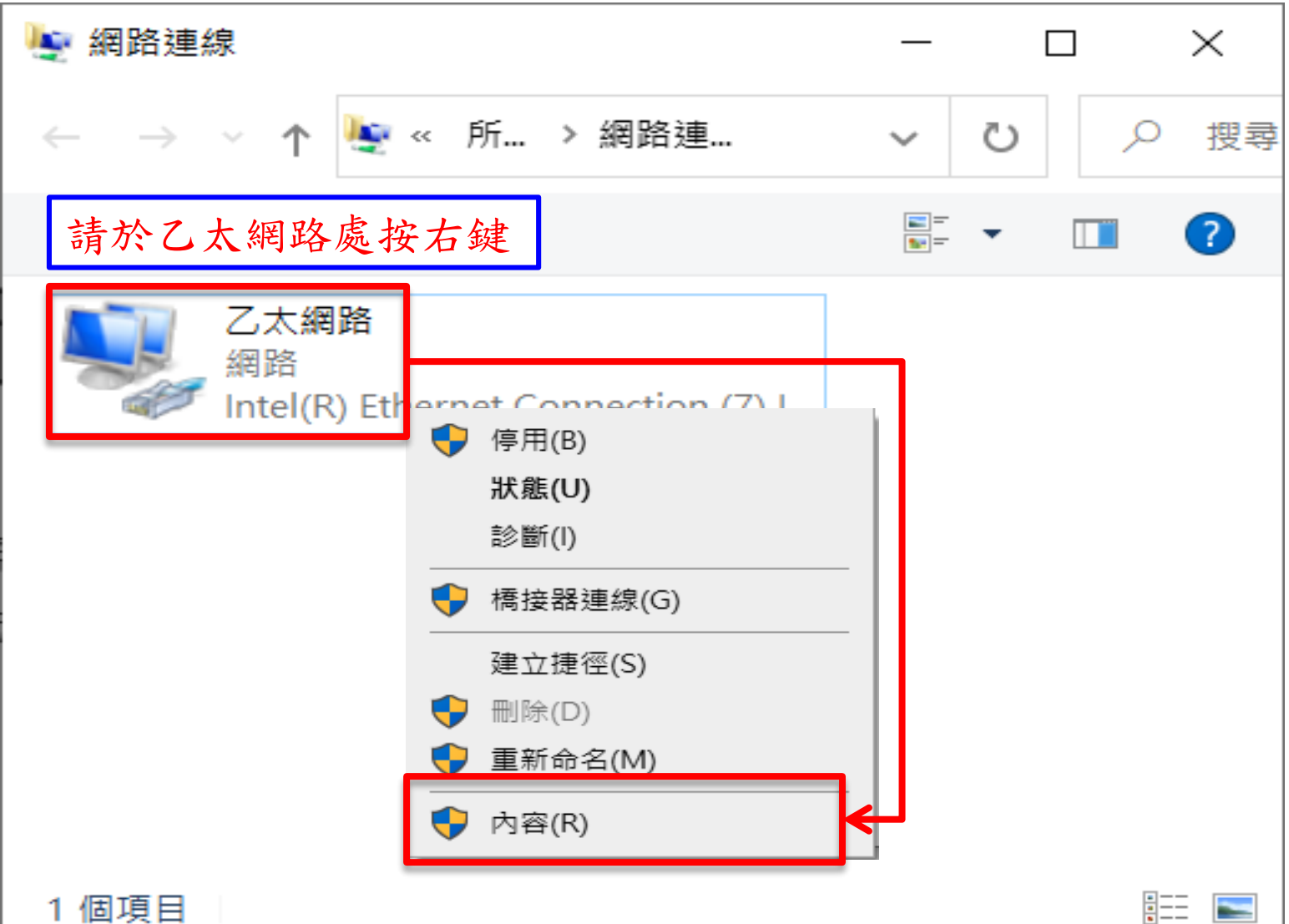

1個項目

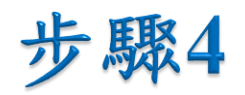

選擇「網際網路通訊協定第4版(TCP/IPv4)」後,點擊 「內容」。

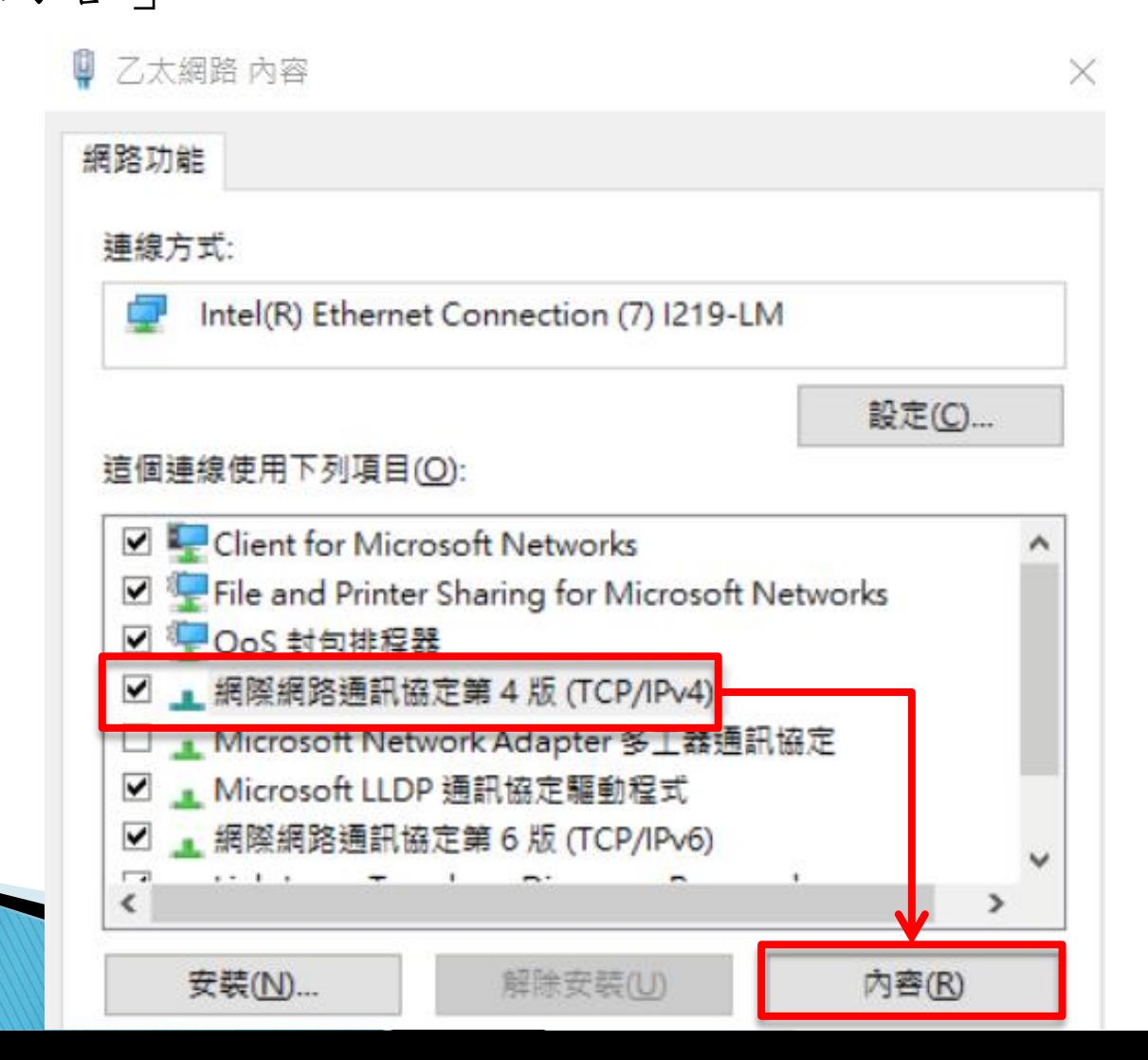

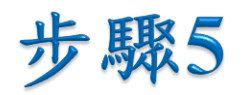

• 選擇「自動取得IP位址(O)」及「自動取得DNS伺服器 位址(B)」後,點擊「確定」。

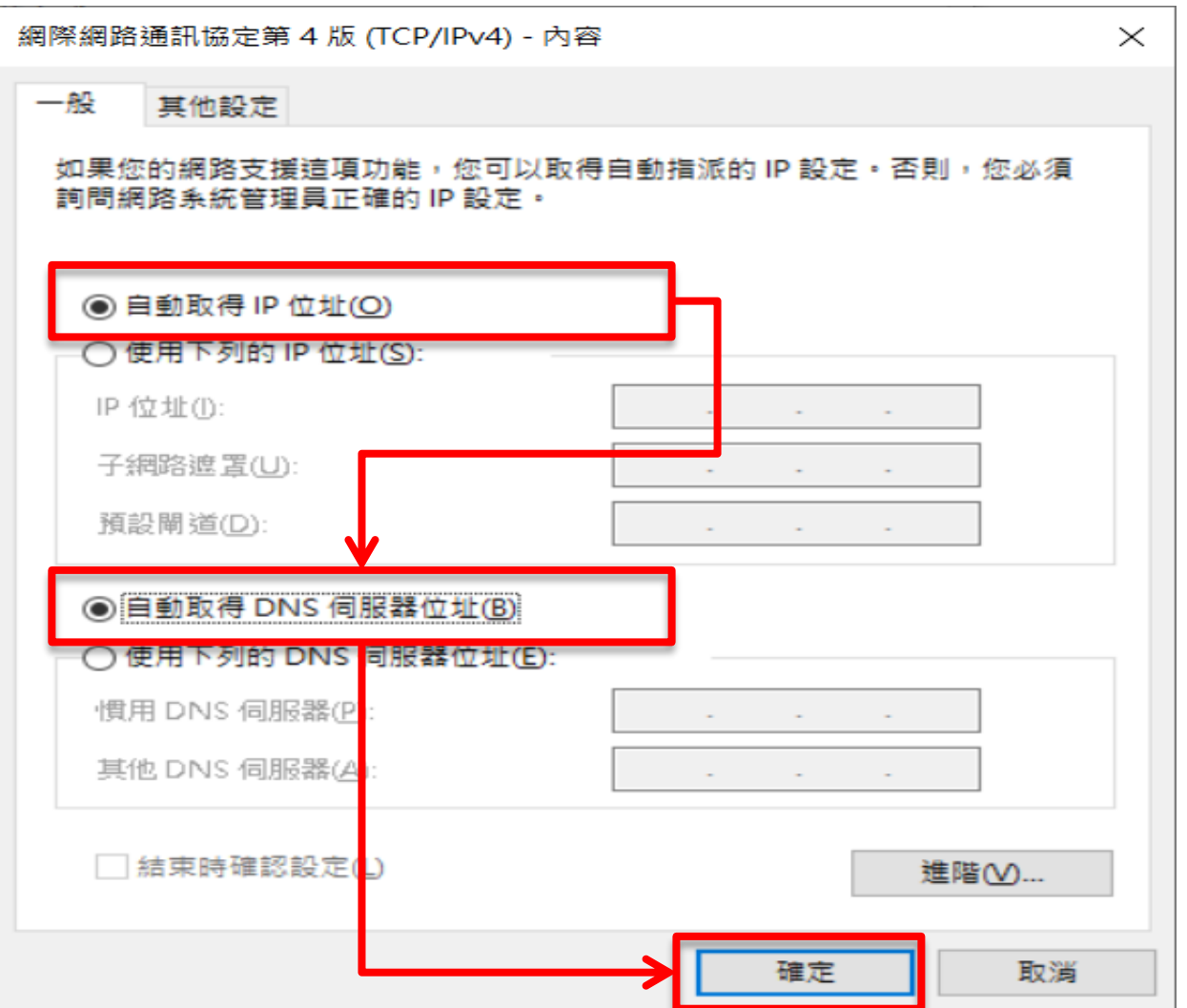

5

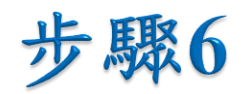

## • 回到「乙太網路 內容」後,點擊「確定」即設定完成。

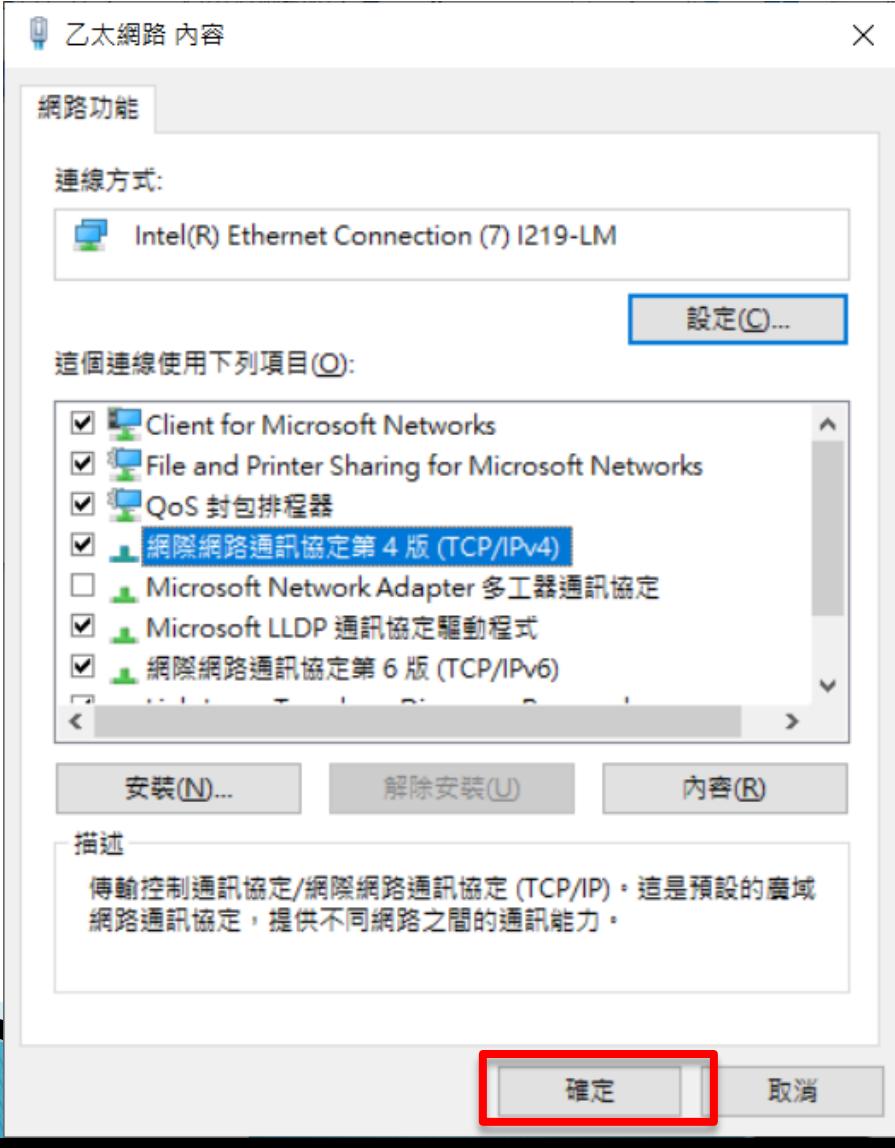

6